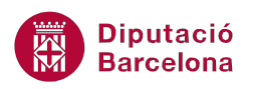

# **UNITAT ART AMB WORD**

# **3 Formes**

Ms Word proporciona un conjunt de formes que permeten a l'usuari crear elements gràfics dins del document. Per exemple aquestes formes donen la possibilitat de generar un esquema del contingut, de manera que aquest sigui més visual i comprensible.

Es poden utilitzar formes com línies, rectangles, formes bàsiques, fletxes, etc. Sempre tenint present que hi ha la possibilitat d'agrupar-ne vàries.

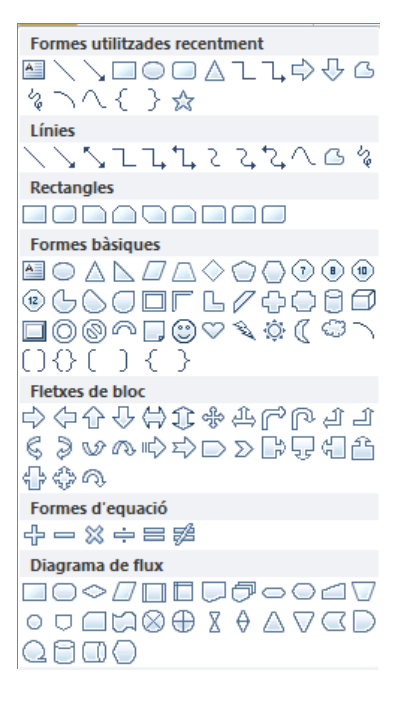

Quan es treballa amb formes i al document es té seleccionat un d'aquests elements, s'activa la seva cinta d'opcions específica, les Eines de dibuix. Aquestes eines presenten les utilitats concretes que es poden aplicar als objectes, com per exemple en el que fa referència al seu format.

Cal tenir present que les opcions de les Eines de dibuix varíen en funció del tipus de forma inserida al document.

#### **En aquest apartat es treballaran els temes següents:**

- Com inserir formes.
- Edició de formes.
- Mida i rotació d'una forma.

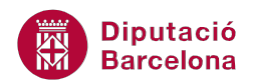

### **3.1 Inserir formes**

Com ja s'ha comentat, Ms Word permet dibuixar formes als documents, quan el que es necessita es presentar d'una manera més visual i esquemàtica el seu contingut. Per inserir una forma s'han de seguir uns passos que s'expliquen a continuació, cal:

- **1.** Crear un document nou en blanc.
- **2.** Fer clic sobre la icona Formes, de la barra d'eines Il·lustracions ubicada a la pestanya Inserció.
- **3.** Fer clic a una de les formes que es mostren, per exemple a la icona Crida rectangular arrodonida de l'apartat Crides.

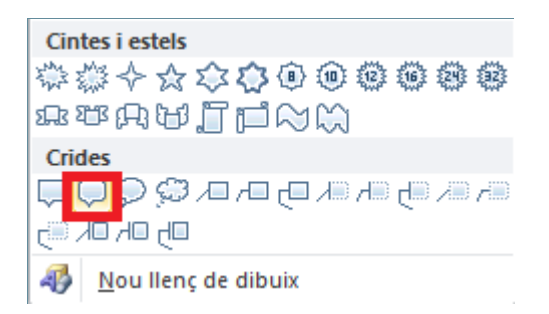

- **4.** El cursor es mostra en forma de creu, fer clic al lloc de la pàgina on es vulgui inserir la forma i, sense deixar anar, arrossegar el ratolí en diagonal cap a la dreta, per exemple.
- **5.** Observar que es mostra la figura creada amb el cursor en el seu interior a punt per escriure. Teclejar Proves de figures amb formes, per exemple.

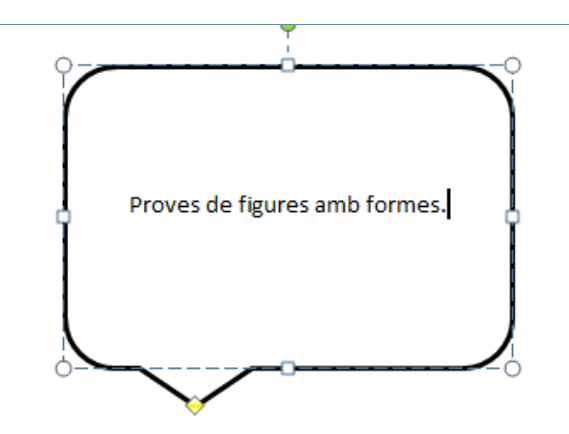

**6.** Per sortir de la forma, només cal fer un clic en qualsevol altre lloc de la pàgina.

#### **3.2 Editar una forma**

Una vegada la forma està creada, es pot editar per fer-hi modificacions tant del seu contingut com de format de la pròpia forma.

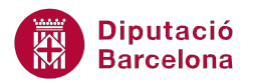

Per editar el contingut d'una forma només cal fer-hi clic en el seu interior i modificar el text que ens interessi.

A continuació, s'explica com editar alguns dels atributs d'una forma. Per fer-ho, cal seleccionar la forma en qüestió i observar que s'activa una nova pestanya amb més eines, Eines de dibuix/Format. Cal dir que, segons la forma que es vol editar, les opcions d'aquesta pestanya varien, ja que s'adapten a la forma seleccionada.

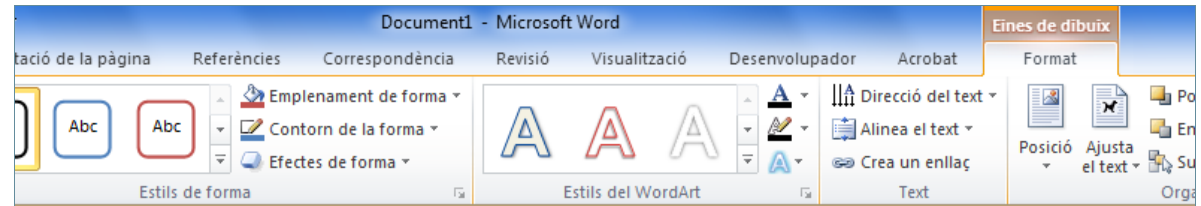

Per editar una forma creada cal:

- **1.** Seleccionar la forma creada fent-hi un clic en la seva vora.
- **2.** Activar la pestanya Format, de la nova pestanya Eines de dibuix.
- **3.** Fer clic al botó Més de la barra d'eines Estils de forma.

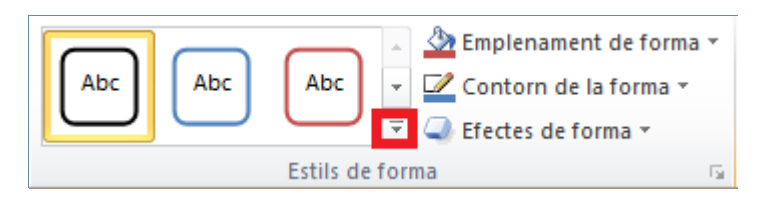

- **4.** Passar el cursor pels diferents estils que es mostren i triar-ne un qualsevol fent-hi clic.
- **5.** Fer clic a la icona Efectes de forma, de la barra d'eines Estils de forma i fer clic a l'estil que es vulgui aplicar a la forma.

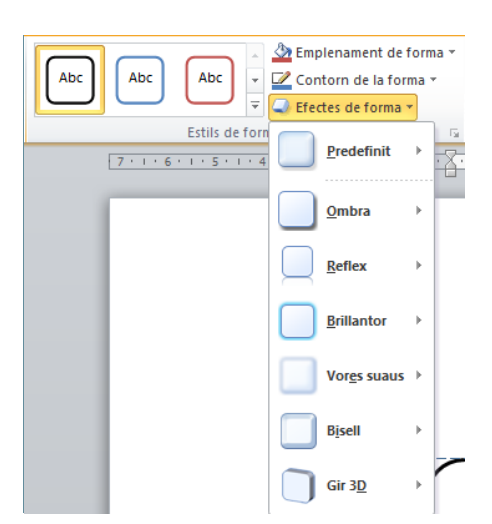

**6.** Fer clic a Gir 3D de la barra d'eines Efectes de forma i fer clic a l'efecte que es vulgui aplicar a la forma.

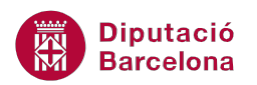

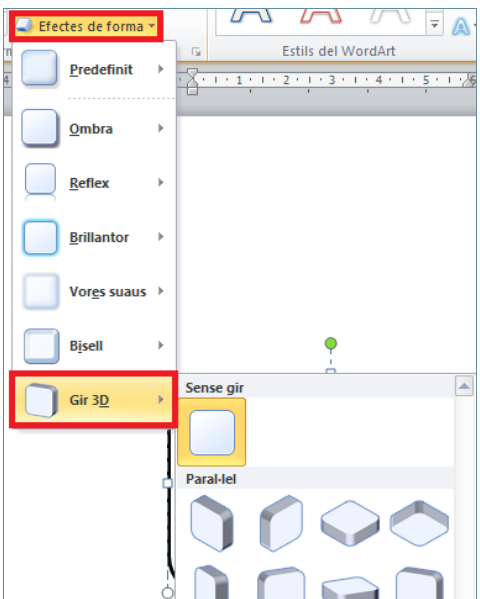

**7.** Per canviar el color de la forma, fer clic al desplegable Emplenament de forma i observar que, només passant el cursor per sobre els colors, la forma els va mostrant. Per triar un color, fer-hi clic.

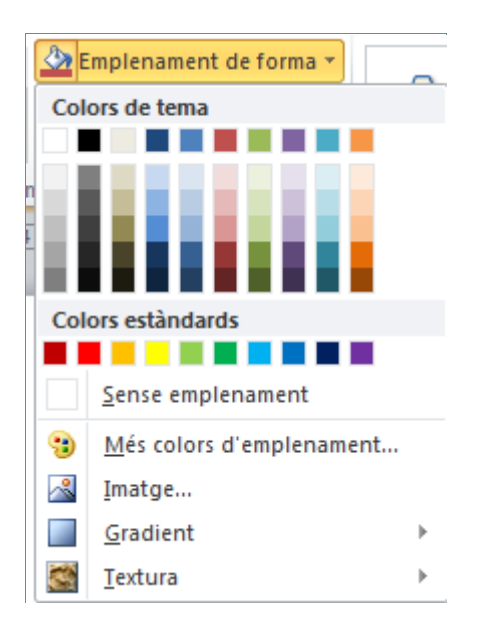

Cal indicar que es poden modificar tots els atributs d'una forma utilitzant les opcions que presenta el botó dret del ratolí a sobre seu o bé utilitzant les opcions a través de les pestanyes superiors.

Per moure una forma dins el full, seleccionar-la per les vores i, sense deixar anar el botó dret del ratolí, arrossegar fins la nova posició on el deixarem anar.

**Diputació Barcelona** 

## **3.3 Mida i rotació d'una forma**

Una forma també es pot redimensionar segons necessitem per ubicar-la en el document, a més a més de donar-li un cert gir fins la posició adient. Per redimensionar una forma cal:

- **1.** Seleccionar la forma creada fent-hi un clic a la seva vora.
- **2.** Fer clic a un dels vèrtexs que apareixen de color blau i, sense deixar anar, arrossegar el ratolí en la direcció que es vulgui augmentar (cap a l'exterior de la forma) o disminuir (cap a l'interior de la forma).

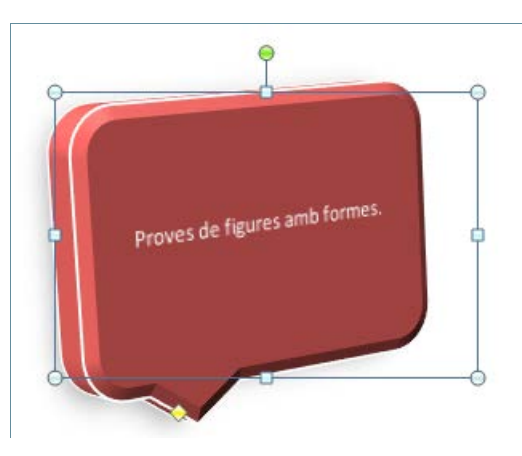

**3.** Amb la forma seleccionada, si es fa clic al puntet de color groc i s''arrossega poc a poc, el que fa és moure de posició, de mida i de forma la punta de la Crida. Cal recordar que, segons el tipus de forma inserida aquests atributs varien.

Una altra opció que es pot aplicar a les formes és la rotació, per fer-ho cal:

- **1.** Seleccionar la forma creada fent-hi un clic sobre la seva vora.
- **2.** Situar el cursor al mig de la rodoneta verda que mostra la selecció, quan el cursor adopta forma de fletxa rodona fer-hi clic i moure el cursor donant voltes a dreta o a esquerra, quan tinguem la posició adient tornar a fer clic o deixar anar el cursor si el moviment ha estat ràpid.

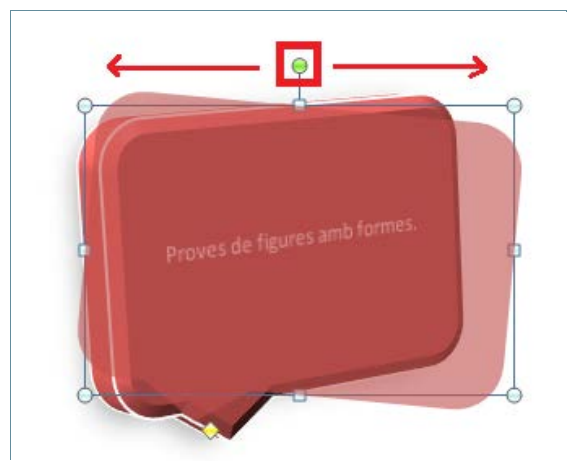

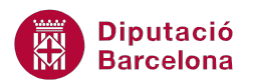

Per eliminar una forma només cal seleccionar-la i prémer la tecla Suprimir del teclat.